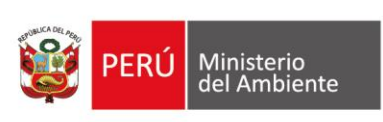

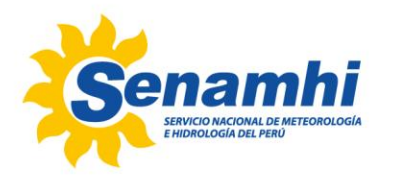

**Biblioteca** 

# **Repositorio<br>Institucional** LE

## **Manual de usuario**

### **PRESENTACIÓN**

El presente manual tiene como objetivo brindar las pautas para facilitar la interacción del usuario con el Repositorio Institucional SENAMHI en la búsqueda de información científica-técnica, tanto a nivel general como avanzado.

El manual contiene una introducción del portal del Repositorio, estructura del Repositorio, ejemplificaciones de búsqueda nivel general y avanzado, e indicaciones para crear cuenta en el Repositorio a fin de revisar los documentos digitales registrados y almacenados en el Repositorio Institucional.

El Repositorio Institucional tiene como objetivo brindar acceso abierto a la información científica-técnica a fin de satisfacer las necesidades de información, contribuir en la generación del conocimiento, ciencia abierta, y propicia la preservación, conservación y visibilidad de la producción científica de la institución.

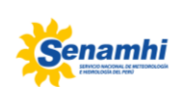

Firmado digitalmente por VALVERDE BOCANEGRA Manuel Jesus FAU 20131366028 hard Motivo: Soy el autor del documento Fecha: 03.12.2021 17:42:43 -06:00

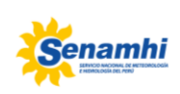

Firmado digitalmente por SULCA GUZMAN Carmen Rosa FAU 20131366028 soft Motivo: Soy el autor del documento Fecha: 03.12.2021 17:45:55 -05:00

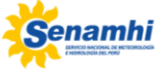

Acceder al Repositorio Institucional desde el portal SENAMHI [https://www.gob.pe/senamhi,](https://www.gob.pe/senamhi) y buscar Biblioteca SENAMHI [https://biblioteca.senamhi.gob.pe/portal/,](https://biblioteca.senamhi.gob.pe/portal/) o seleccionar el enlace [https://repositorio.senamhi.gob.pe/.](https://repositorio.senamhi.gob.pe/) (Imagen Nº01).

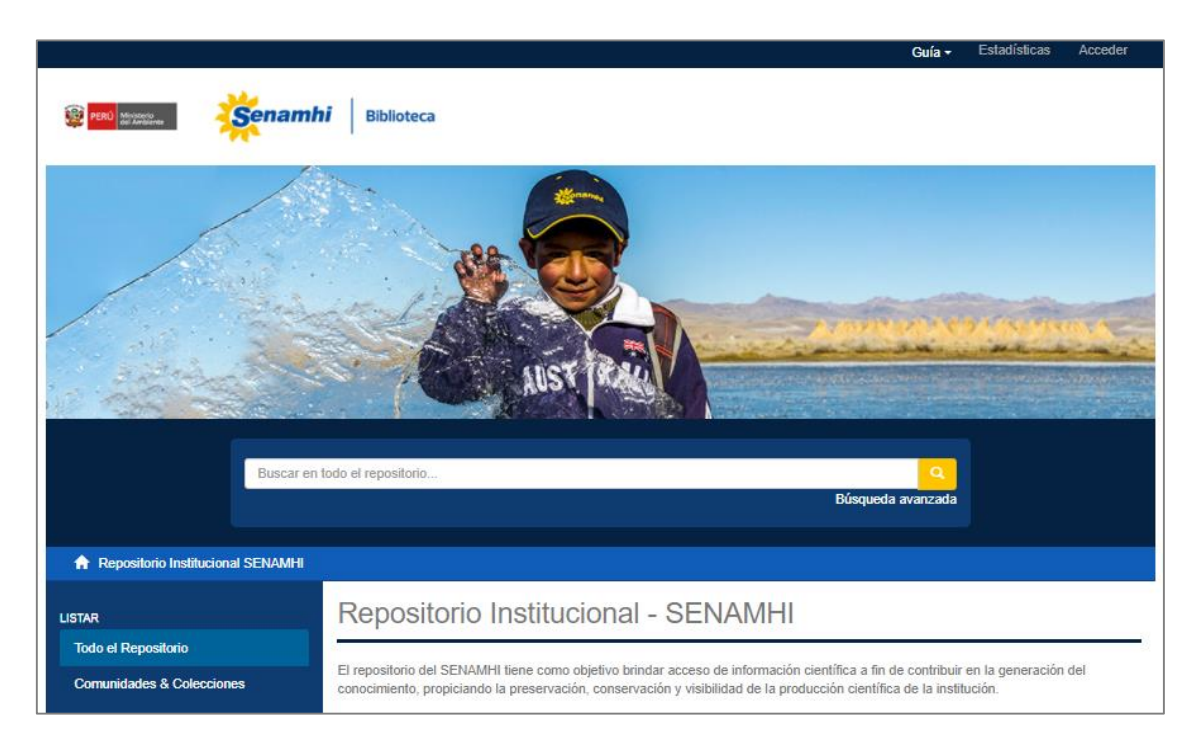

*Imagen Nº01 Portal Repositorio Institucional SENAMHI*

#### **A. Estructura del Repositorio Institucional**

El Repositorio Institucional SENAMHI, cuenta con once (11) categorías principales (Figura Nº 02) las cuales contienen colecciones de documentos digitales editados por la entidad, y artículos científicos con afiliación institucional.

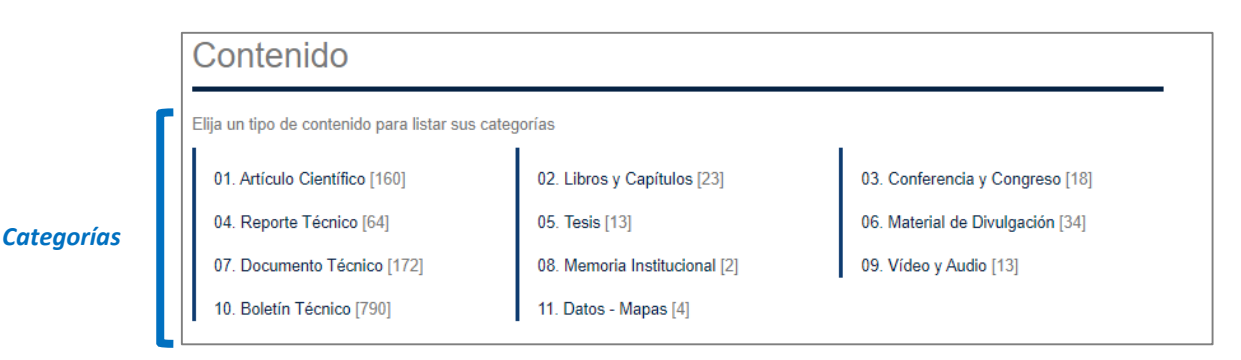

*Figura Nº02 Estructura de Repositorio Institucional y sus categorías.*

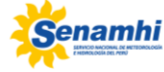

*Ítem*

#### **B. Colecciones de documentos digitales**

El Repositorio Institucional dispone de categorías, y cada de una de ellas cuenta con un conjunto de colecciones, por ejemplo: La Categoría Documento Técnico → Colección Atlas – Colección Estudio – Colección Informe Técnico . (Figura Nº03)

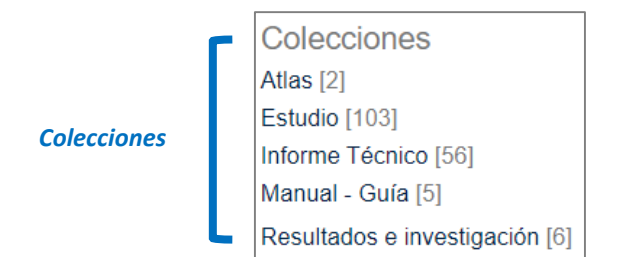

*FiguraNº03 Vista dentro de la categoría Documento técnico y sus colecciones.*

#### **C. Ítems o documentos digitales**

Las colecciones agrupan un listado de ítems o documentos digitales que describe su contenido, y características, por ejemplo: La Colección Informe Técnico  $\rightarrow$  Ítems o documentos digitales (Figura N*º*04)

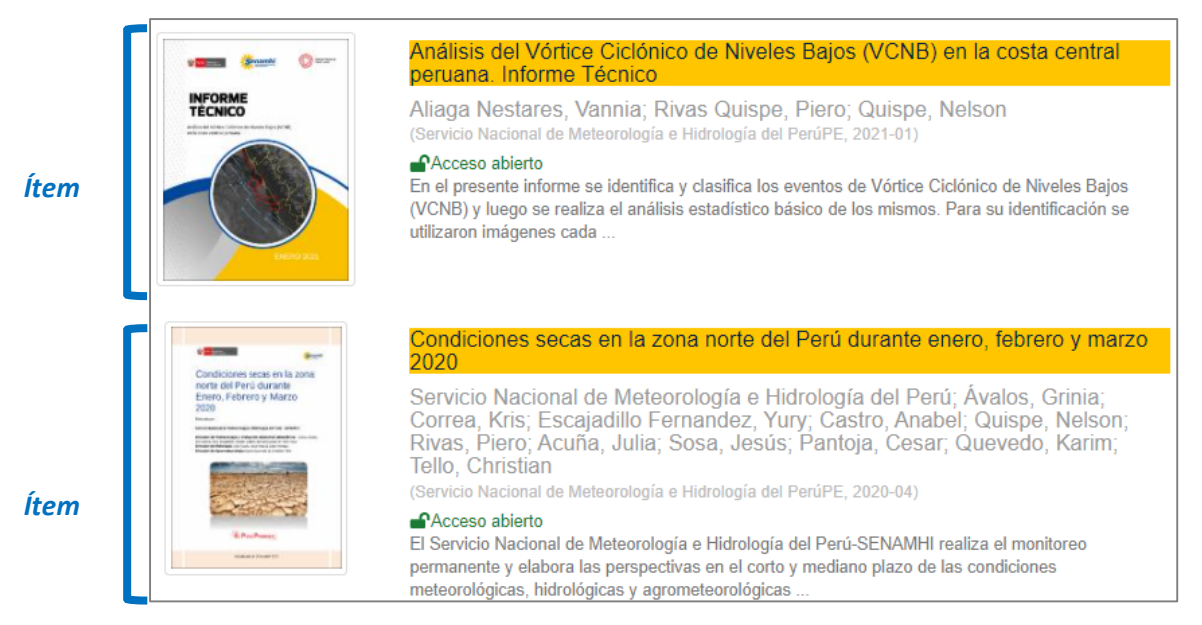

*Figura Nº04 Vista dentro de una colección Informe Técnico y sus ítems.*

El ítem cuenta con nombre del autor, año de publicación, y resumen, el cual describe el contenido de un documento (Figura Nº05).

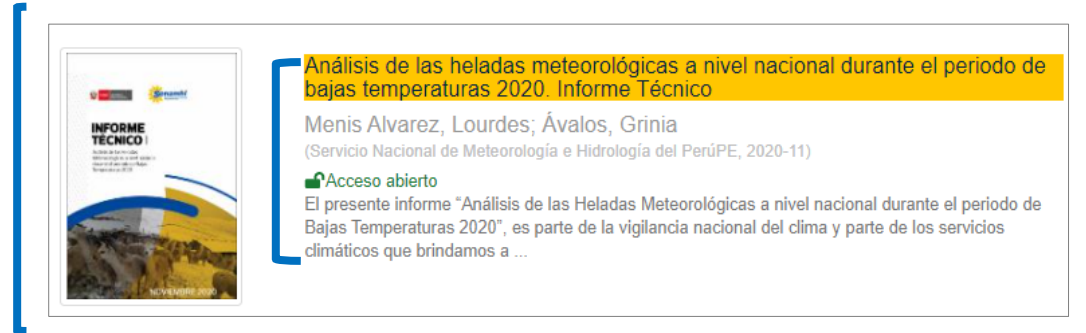

*Figura Nº05 Vista de un ítem o documento digital*

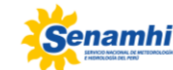

Cada ítem o documento con acceso abierto presenta las características para compartir, y permite redireccionar todos los documentos con el mismo autor, colección. (Figura Nº06).

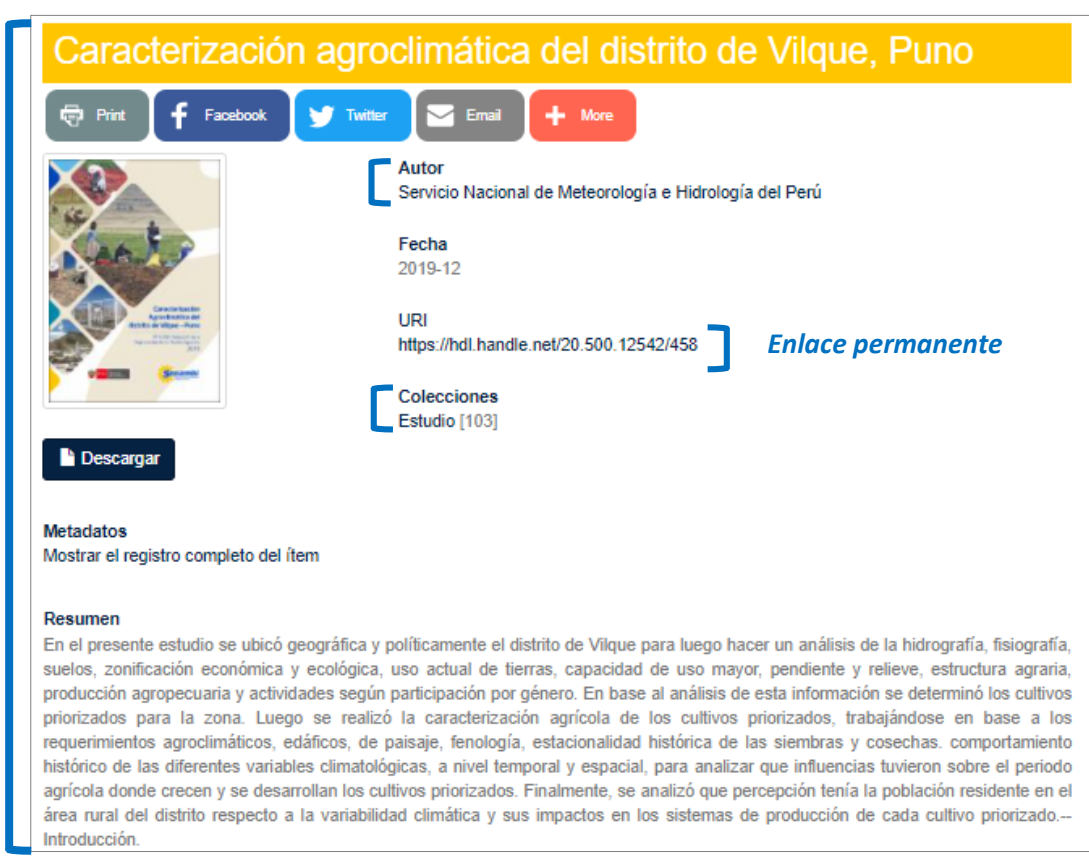

*Figura Nº06: Vista detallada del ítem o documento digital de acceso libre*

Cada ítem con acceso de embargo no permite descarga del artículo científico del texto completo de acuerdo a la política de la editorial (Figura Nº07).

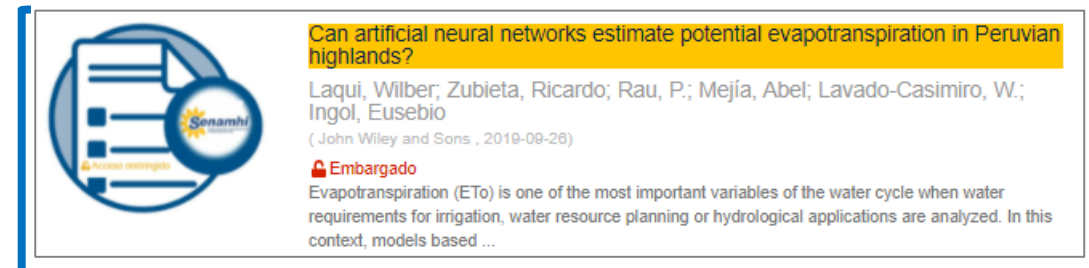

*Figura Nº07: Vista del ítem o documento digital de acceso embargado*

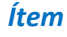

*Ítem*

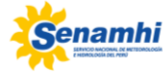

A continuación, se presenta ejemplos de la búsqueda de información a nivel básico y a nivel avanzado:

#### **a) Búsqueda de información nivel básico o general**

Para realizar una búsqueda básica o búsqueda de manera general dispone de siete (7) opciones, que a continuación se detallan:

 **Búsqueda Opción Nº01:** Usar casilla de búsqueda, escribir en la casilla, y seleccionar el ícono de lupa.

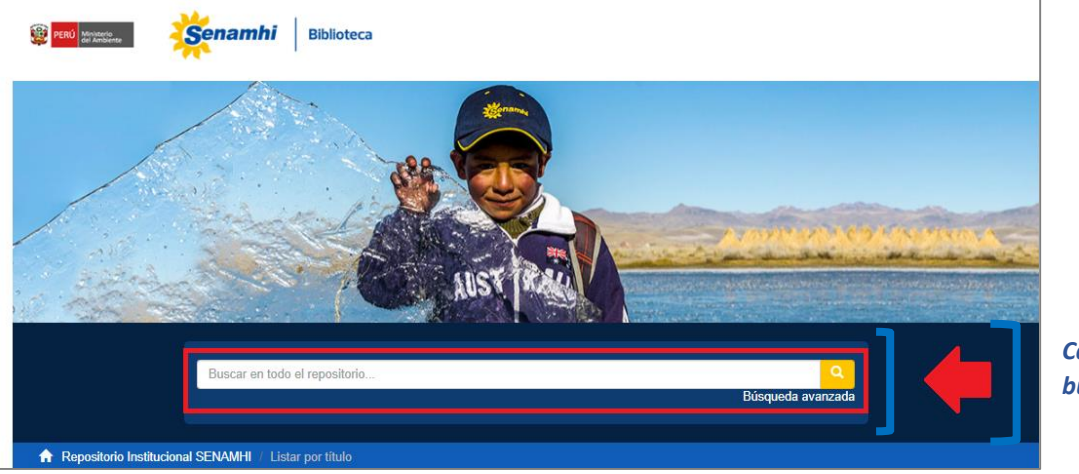

*Casilla de búsqueda*

 **Búsqueda Opción Nº02**: Búsqueda por categoría o tipo de contenido desde el numeral 01 hasta el numeral 11, seleccionar categoría relevante de acuerdo a su necesidad.

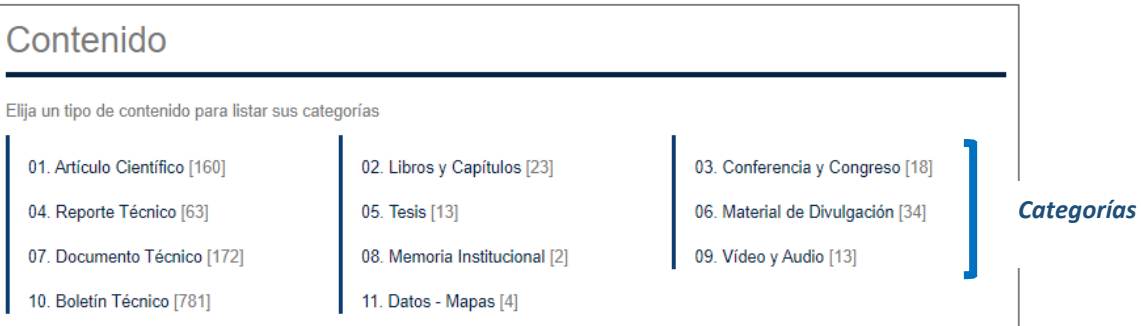

 **Búsqueda Opción Nº03:** Usar el módulo de búsqueda, seleccionar "comunidades & colecciones":

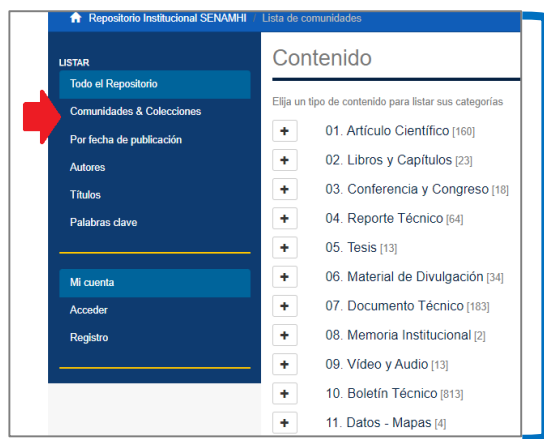

*Categorías o comunidades*

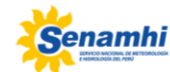

 **Búsqueda Opción Nº04:** Módulo de búsqueda por fecha de publicación seleccionar flecha roja, elegir año específico de la publicación, y seleccionar la casilla "ir"

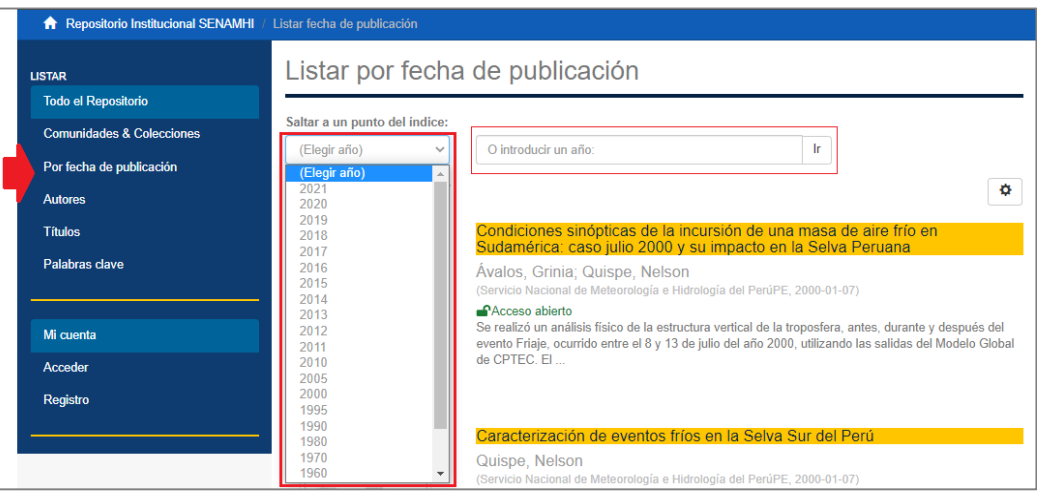

 **Búsqueda Opción Nº05:** Módulo buscar por autor, seleccionar flecha roja, e indicar en la casilla la letra inicial.

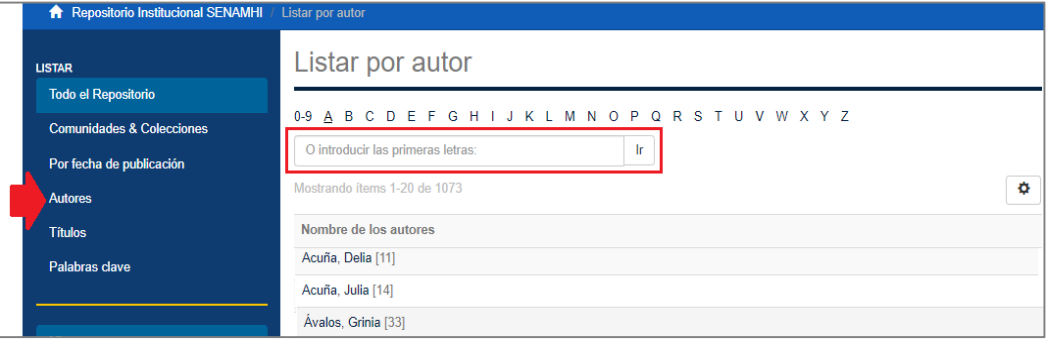

 **Búsqueda Opción Nº06:** Módulo buscar por título seleccionar flecha roja, siendo opcional seleccionar año de manera ascencente.

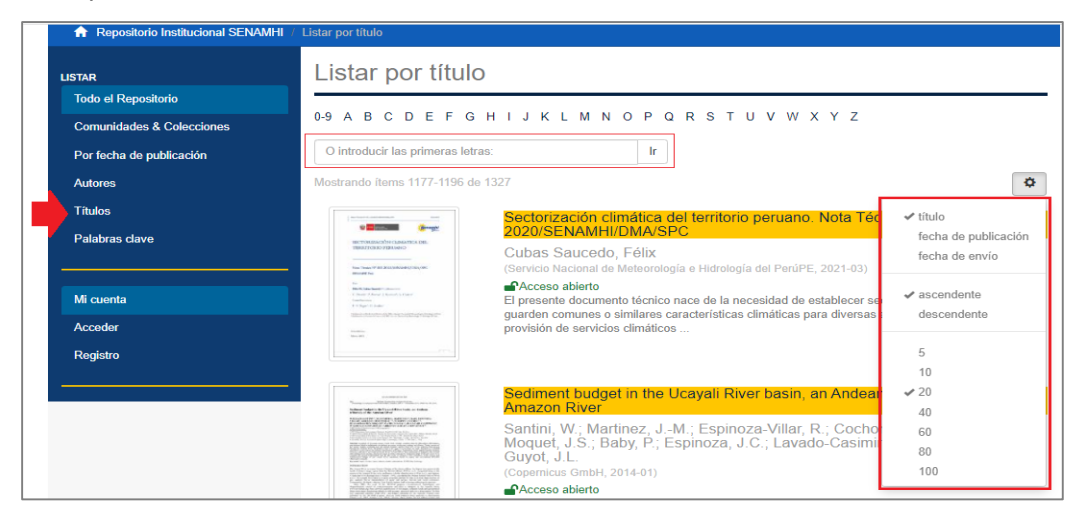

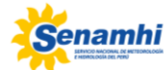

 **Búsqueda Opción Nº07**: Módulo buscar por palabras clave, seleccionar flecha roja, luego en la casilla indicar el nombre, o letras iniciates, luego seleccionar "ir", siento opcional seleccionar ascendente.

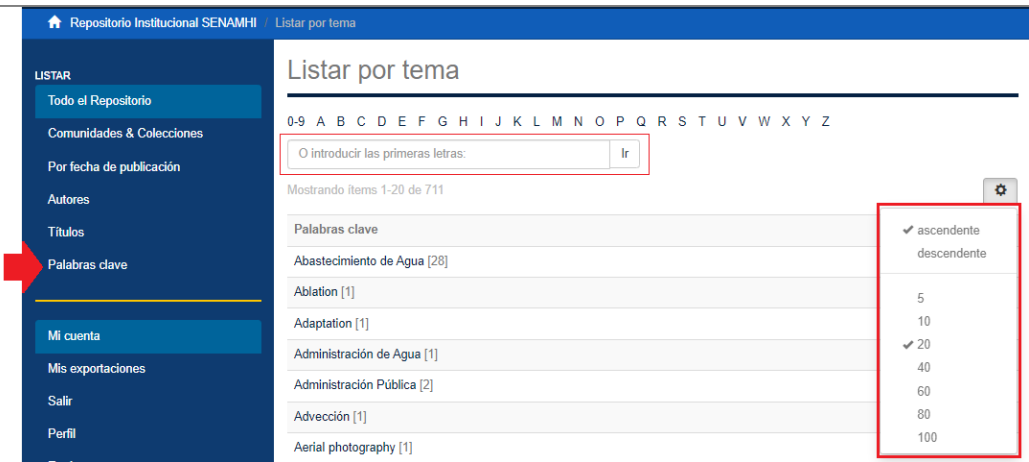

#### **b) Búsqueda de información, nivel avanzado**

Explica de manera sucinta la búsqueda de documentos científico-técnico en siete (7) pasos.

**Paso Nº01:** Seleccionar la casilla de búsqueda

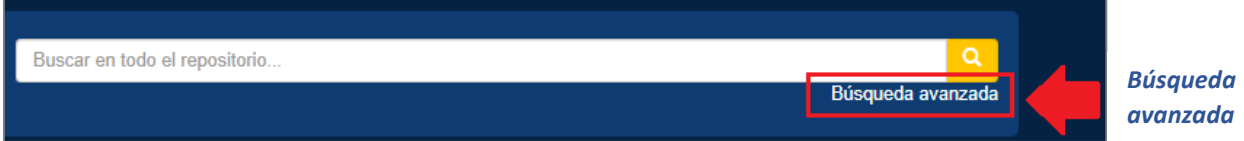

 **Paso Nº02:** Despliega la casilla puede seleccionar "todo el repositorio" o un tipo de categoría. Ejemplo: selecciona "artículo científico", luego seleccionar "ir"

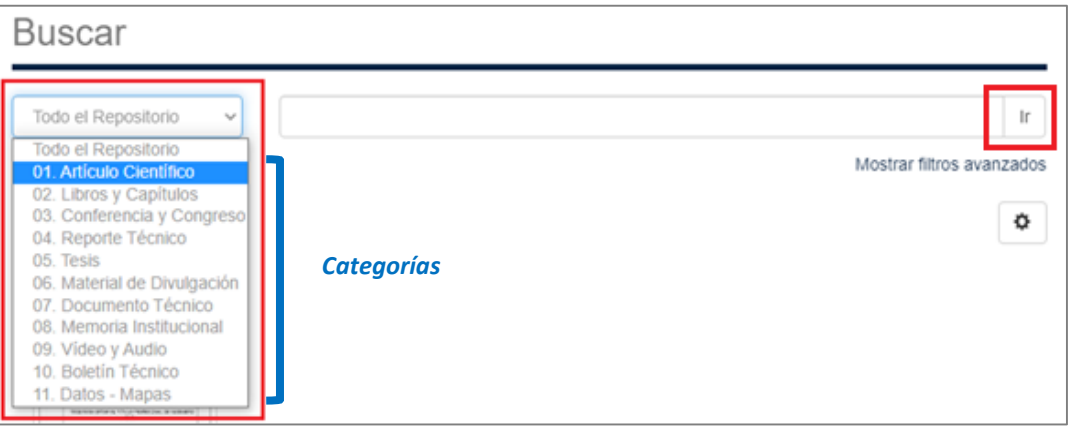

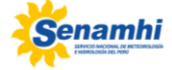

 **Paso Nº03**: Seleccionada la categoría de acuerdo a la necesidad. Ejemplo: "artículo científico," luego seleccionar "mostrar filtros avanzados"

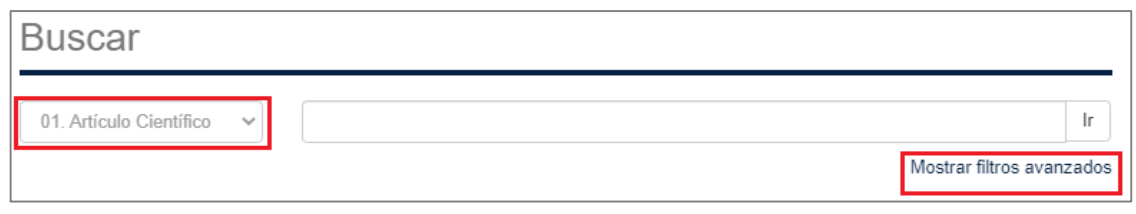

 **Paso Nº04**: Seleccionar filtros para búsqueda exclusiva de "artículo científico". Ejemplo Nº01: seleccionar opción filtro "título", luego selecciona "aplicar"

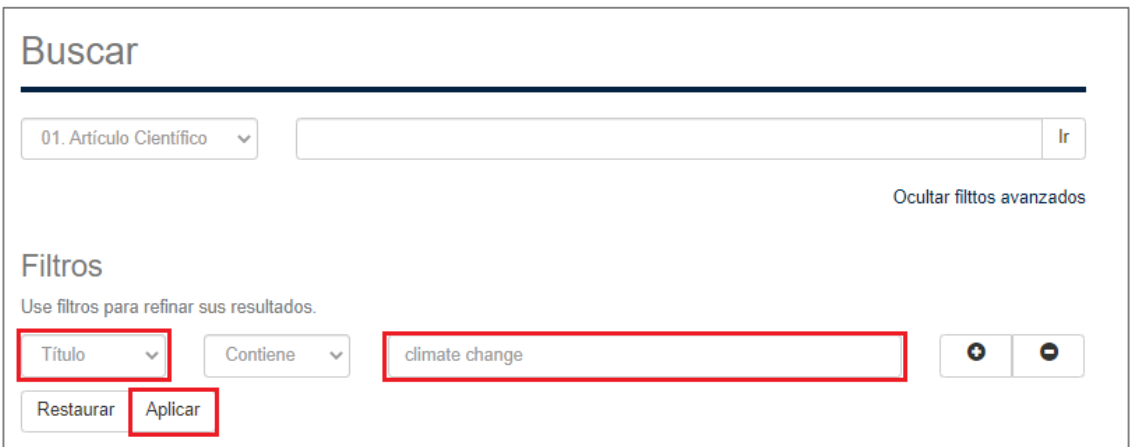

Ejemplo Nº02: Seleccionar opción de filtro fecha, luego selecciona +, y opción filtro autor, y selecciona "aplicar".

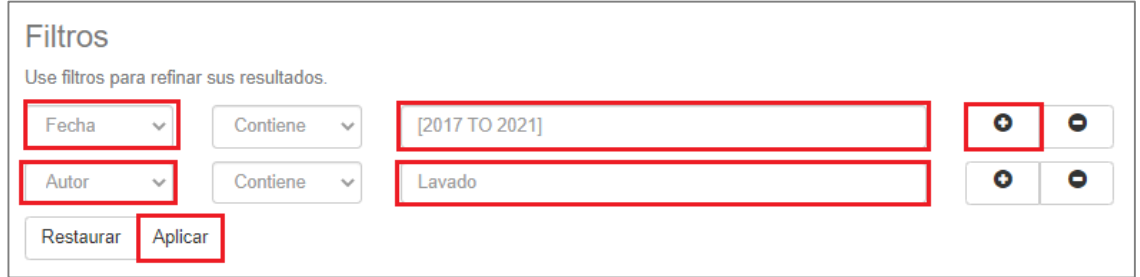

**Paso Nº05:** Resultado de búsqueda

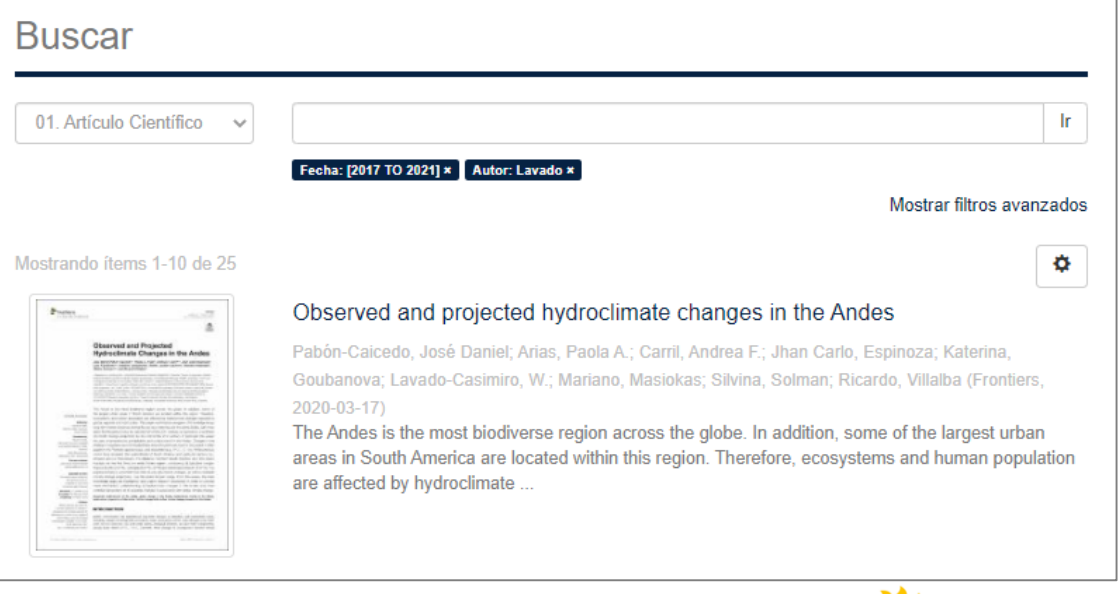

**Paso Nº06:** Elegir por relevancia, título, fecha.

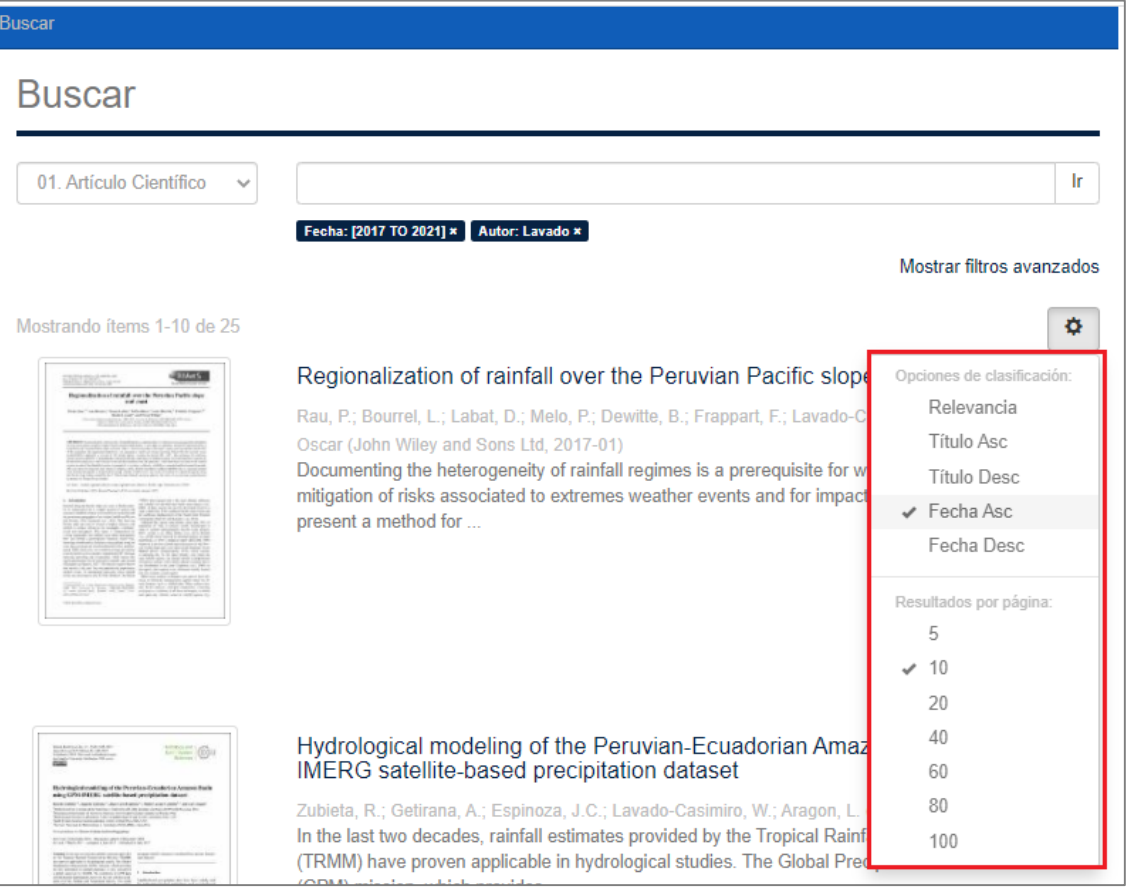

- **c) Pasos para registrarse en el Repositorio Institucional**
	- **Paso Nº01:** Seleccionar "acceder" con flecha roja, posteriormente selecciona "Pulse aquí para registrarse"

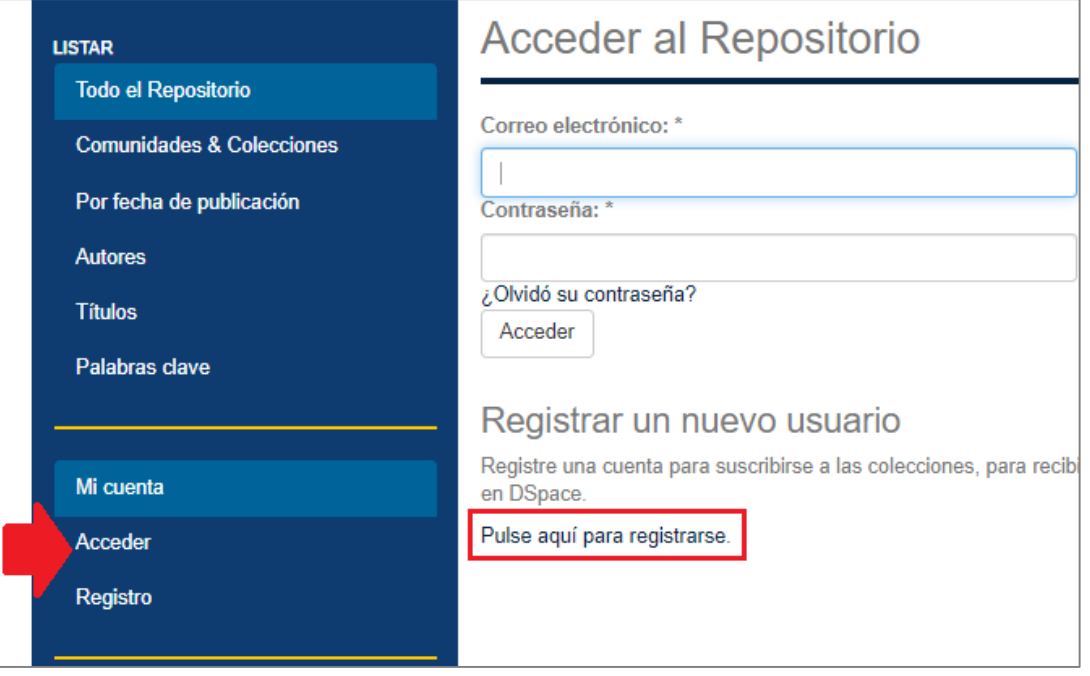

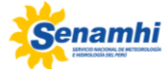

**Paso Nº02:** Indicar el correo electrónico

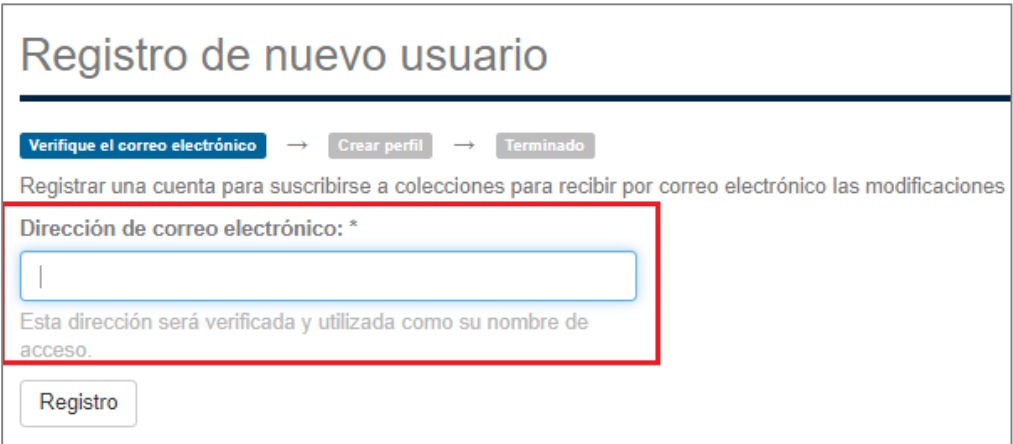

**Paso Nº03:** Notifica vía correo electrónico el registro con éxito**.**

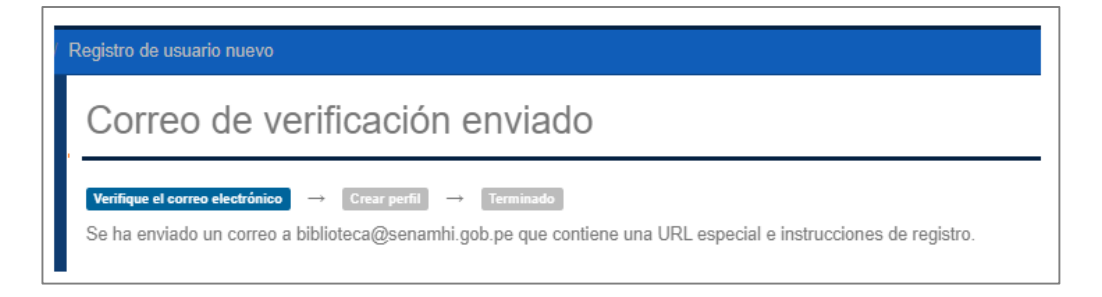

 **Paso Nº04:** Remite mensaje de conformidad del registro con el nombre [repositorio@senamhi.gob.pe](mailto:repositorio@senamhi.gob.pe) al correo indicado.

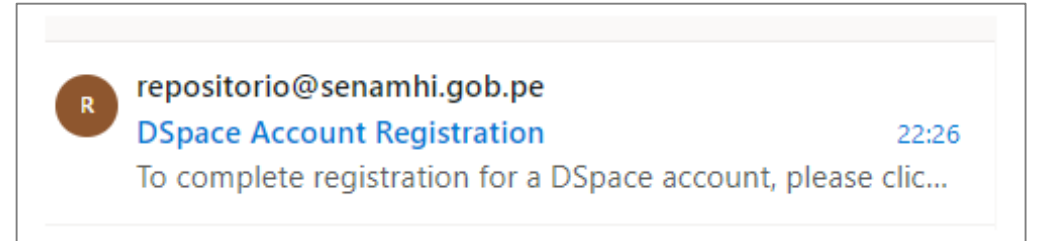

**Paso Nº05:** Crear perfil, completar nombre y apellido.

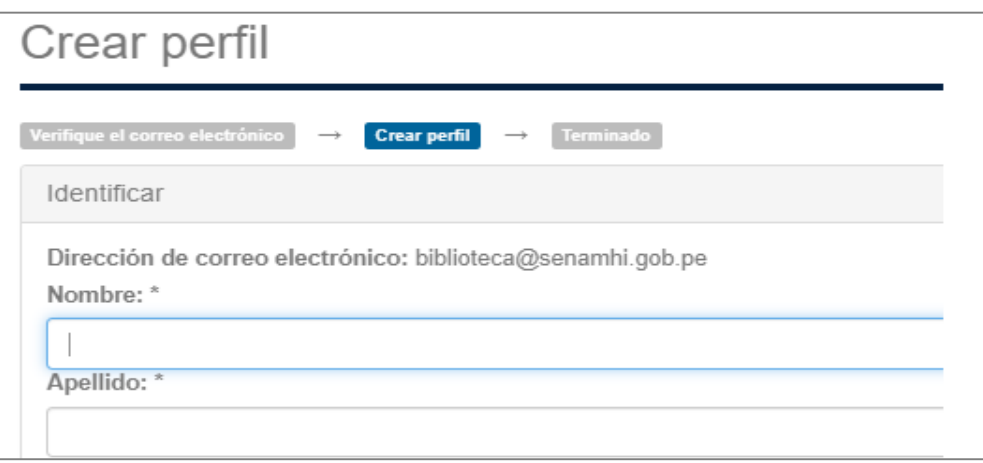

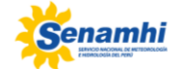

 **Paso Nº06:** Recibir notificación de "registro terminado", con ello se dispone de una cuenta en el Repositorio Institucional.

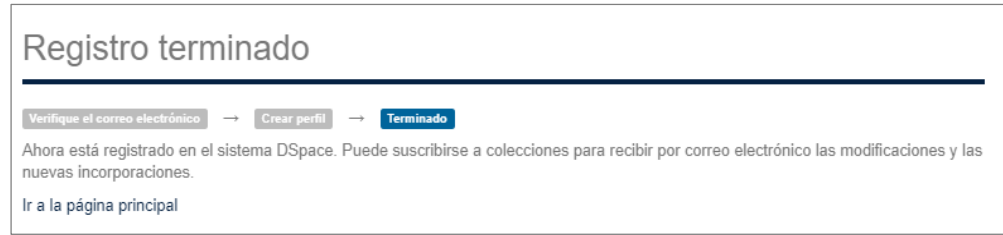

**Paso Nº07:** Para ingresar a la cuenta registrada, seleccionar "acceder" fecha roja, e indicar el "correo electrónico" y "contraseña".

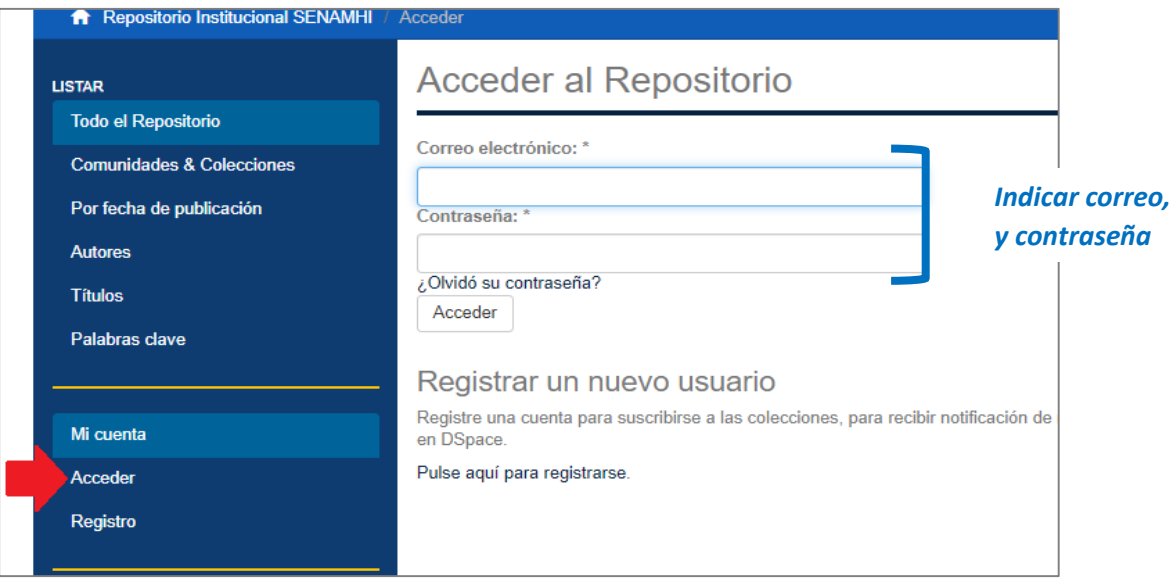

*El Repositorio Institucional dispone de documento digitales científicos-técnicos con enlaces o URL permanentes para la correspondiente citación, asimismo, te invitamos a visitar el portal de Biblioteca SENAMHI mediante enlace [https://biblioteca.senamhi.gob.pe/portal/,](https://biblioteca.senamhi.gob.pe/portal/) y a escribirnos al correo electrónico [biblioteca@senamhi.gob.pe.](mailto:biblioteca@senamhi.gob.pe)*

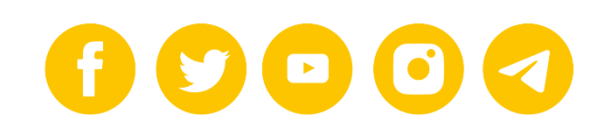

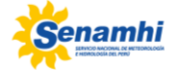